**Manual Sistema Débito Web**

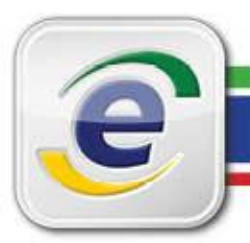

A objetivo deste manual é orientar os usuários na utilização do novo sistema Débito, versão Web. Este sistema foi concebido para substituir o antigo Débito "off-line" no cálculo da atualização de débitos decorrentes de condenações oriundas do TCU.

### **Pré-requisitos**

Nenhum perfil é necessário para sua utilização.

OBS: Aos usuários externos, também não é exigido nenhum perfil ou cadastramento específico.

#### **Introdução**

O novo sistema Débito Web surgiu diante da necessidade de atualização dessa ferramenta de cálculo e de geração de demonstrativos de débitos, que se mostrava insuficiente em relação a vários aspectos:

1) Incompatibilidade do sistema antigo com os novos sistemas operacionais, em especial o Windows Vista e Windows 7, afetando principalmente os usuários em teletrabalho e os externos ao TCU.

2) Dificuldades tecnológicas e de segurança de redes de informática que os usuários, principalmente os externos ao TCU, enfrentavam durante a atualização das tabelas de índices de correção.

3) Dificuldades na exportação dos demonstrativos de débito em arquivo de formato útil ao usuário final.

4) Dificuldades de manutenção e atualização do sistema antigo, devido à ausência de servidores com conhecimento na antiga plataforma.

5) Dificuldades na usabilidade do antigo sistema: várias telas e menus que o tornavam não intuitivo.

O novo sistema veio para resolver essas questões e ainda agregar rapidez e eficiência no seu uso. Em uma única tela, é possível realizar todas as operações necessárias, salvar os dados ou recuperar as informações para nova atualização, bem como gerar os demonstrativos em vários formatos.

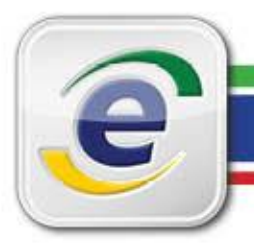

### **Tela Principal**

### Sistema Débito

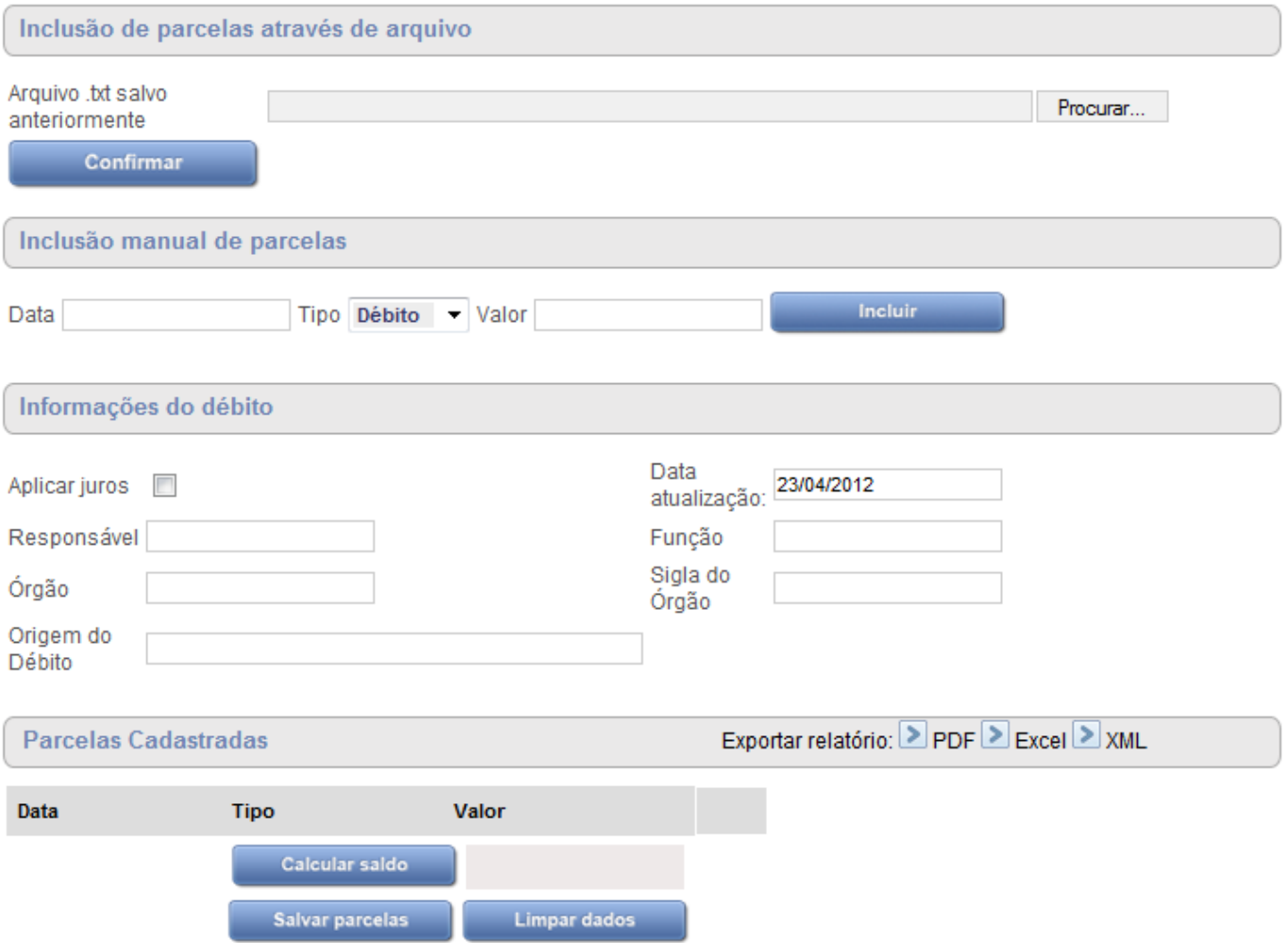

O novo sistema tem apenas uma tela, dividida em quatro seções, a saber:

- *1) Inclusão de Parcelas através de arquivo:* usada para "carregar" dados salvos anteriormente.
- *2) Inclusão manual de parcelas:* digitação manual de parcelas de débito ou crédito.
- *3) Informações do Débito*: informações que constarão no cabeçalho do demonstrativo final*.*
- *4) Parcelas cadastradas:* grade de informações com os valores carregados ou lançados manualmente.

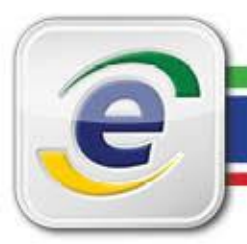

### **Seção 1: Inclusão de Parcelas através de Arquivo**

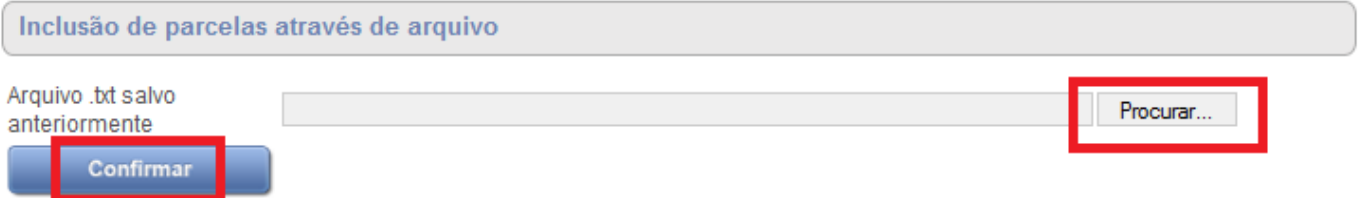

Nesta parte da tela, o usuário deve localizar o arquivo de parcelas salvo anteriormente e carregá-lo no sistema. Após a carga, será possível o acréscimo de mais informações (novos débitos ou créditos) para geração de novo demonstrativo.

Ao selecionar o botão "Procurar", o sistema abrirá a tela padrão para localização do arquivo a ser carregado. Basta selecioná-lo e pressionar o botão "Abrir".

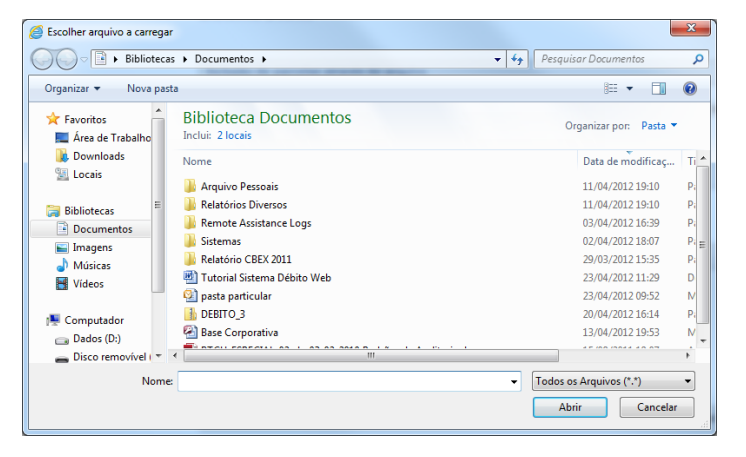

**OBS:** Somente os arquivos de extensão .**TXT**, gerado com o Botão "Salvar parcelas" ou os arquivos de extensão **.DEB**, gerado pelo antigo sistema débito, poderão ser carregados nessa opção. Essa operação também APAGARÁ todas as parcelas lançadas na tela até o momento. Consultar a **Seção 4 - Parcelas Cadastradas** para mais informações sobre a geração do arquivo **.TXT** , bem como a seção **Informações Importantes**, sobre a importação de dados do antigo sistema.

Após confirmar a abertura do arquivo, a Seção 4 -"Parcelas Cadastradas" - será preenchida com os dados:

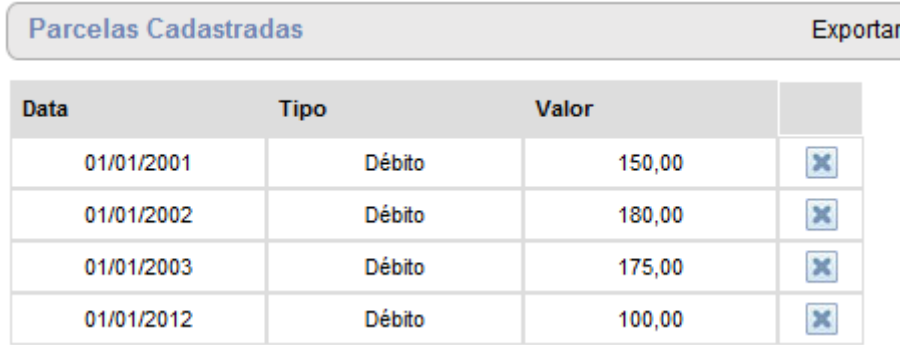

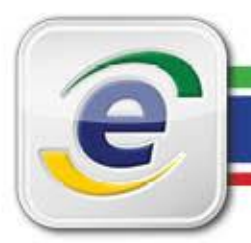

### **Seção 2: Inclusão Manual de Parcelas**

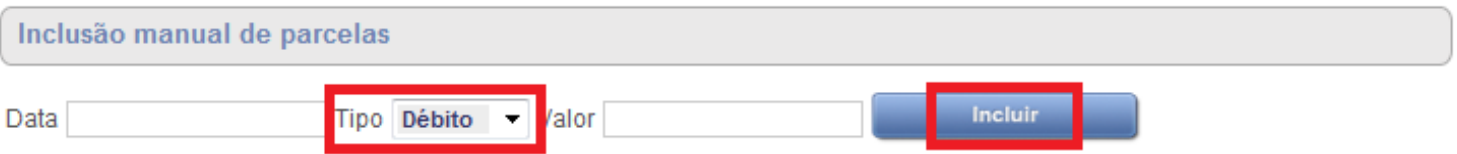

Essa seção é utilizada no primeiro registro dos débitos e/ou créditos, ou para acrescentar novas ocorrências aos dados carregados através de arquivo (v. Seção 1).

Para incluir as parcelas, basta informar:

- 1) *Data de referência*: formato "dd/mm/aaaa", digitando-se apenas os números (não é necessária a digitação das barras de separação). Opcionalmente, escolher uma data do calendário.
- 2) *Tipo*: informar se se trata de débito ou crédito.
- 3) *Valor*: informar o valor, inclusive os centavos. Não serão permitidos números negativos, nem ZERO.

Para cada parcela, deve-se pressionar o botão "Incluir". Com isso, as parcelas serão acrescentadas na grade da Seção 4 – Parcelas Cadastradas.

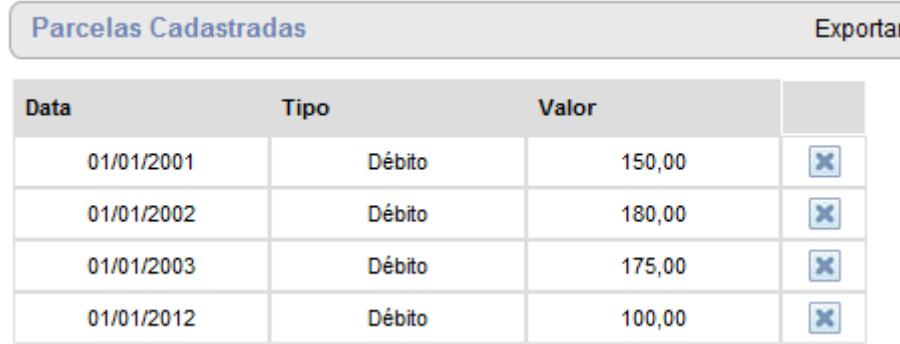

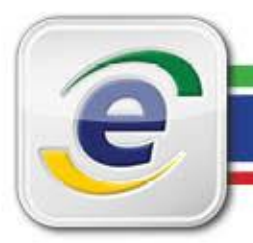

### **Seção 3: Informações do Débito**

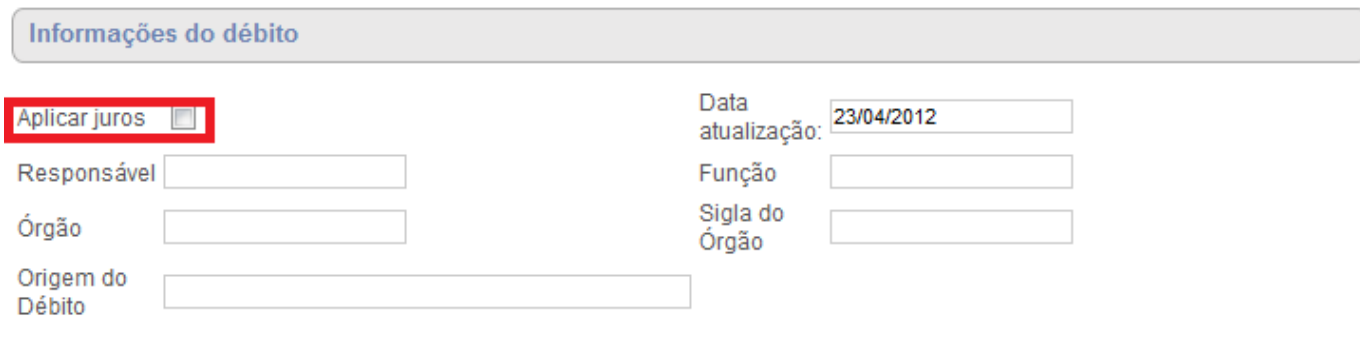

Nessa seção poderão ser incluídas diversas informações que alteram os cálculos do demonstrativo de débito ou apenas constarão no cabeçalho do demonstrativo gerado pelo sistema.

- 1) *Aplicar Juros*: Deve-se marcar essa opção, quando se tratar de débitos sem reconhecimento de boa-fé. Neste caso, o sistema acrescenta juros simples de 1% ao mês, incidindo sobre o valor corrigido do débito até a data de 31/07/2011. A partir de 01/08/2011, o sistema utiliza exclusivamente a Taxa SELIC (vide seção **Alteração na Metodologia de Cálculo,** ao final deste manual). Deve-se deixar desmarcado nos casos de multa, débito com boa-fé reconhecida e citações.
- 2) *Data Atualização:* data final de atualização do demonstrativo. Por padrão, é sempre a data atual, mas pode ser modificada para qualquer data anterior. A restrição é que essa data **tem que ser maior que a data da última parcela lançada**.
- 3) *Responsável, Função, Órgão, Sigla do Órgão, Origem do Débito:* todas essas informações devem ser preenchidas sempre que possível. Elas constarão no cabeçalho do demonstrativo final gerado pelo sistema:

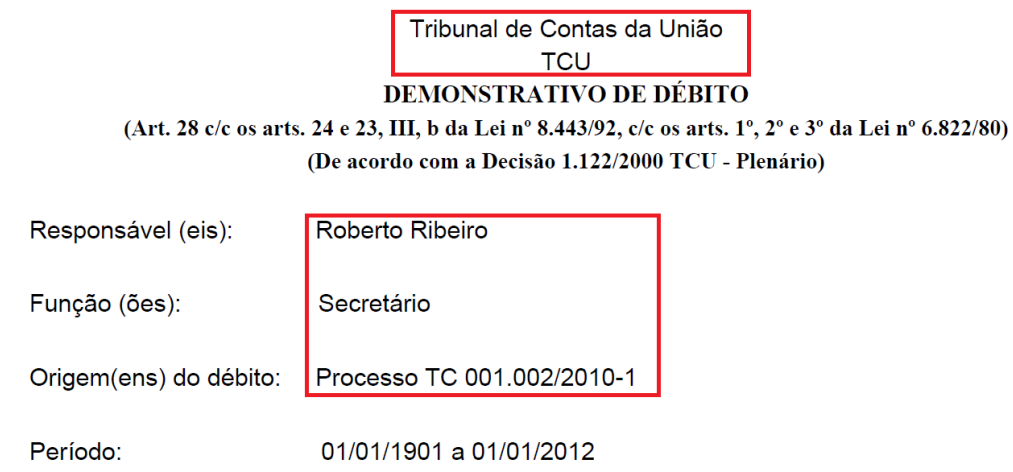

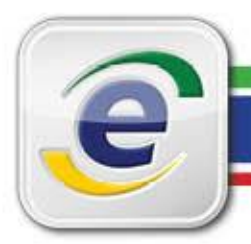

#### **Seção 4: Parcelas Cadastradas**

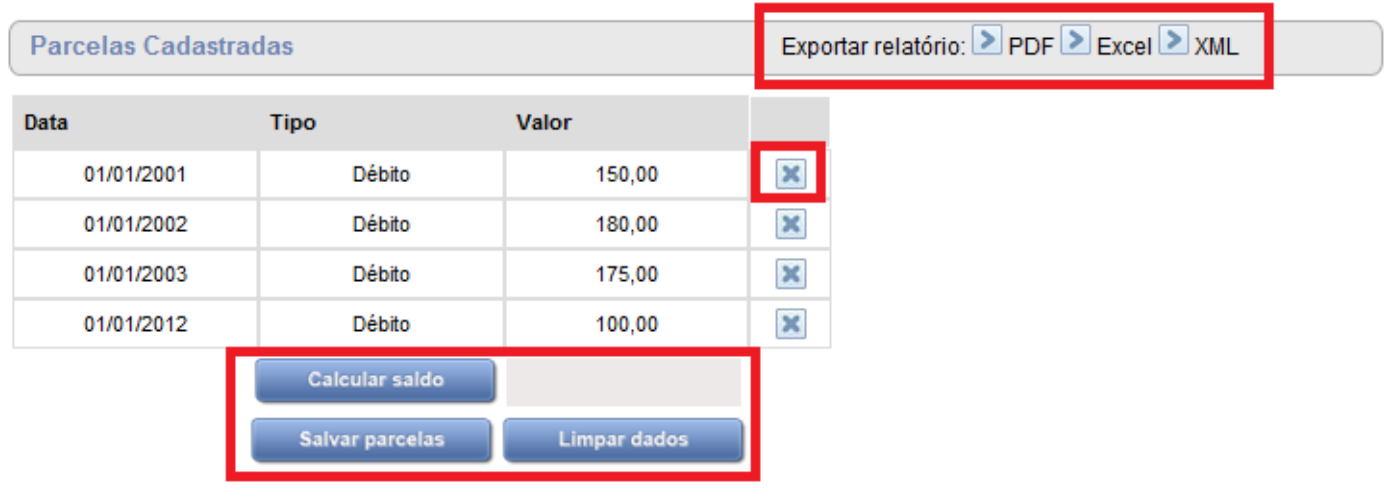

Nesta seção do sistema é possível controlar os lançamentos, exportar relatórios e salvar Parcelas. Abaixo segue descrição de cada opção:

1) *Exportar Relatório*: o usuário poderá exportar o demonstrativo de débito em três formatos: PDF, Excel, ou XML (este último formato facilita o uso em páginas da internet). O sistema gera um arquivo padrão de nome "Relatório de Cálculo – Débito". Esse nome poderá ser alterado no botão Salvar, opção "Salvar Como". Também será possível alterar o local no qual o arquivo será salvo.

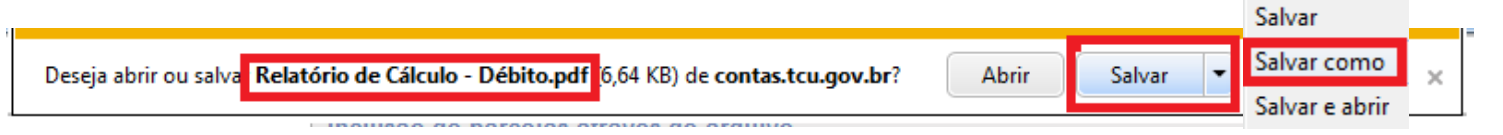

- 2) *Calcular Saldo:* esse botão calcula o valor total atualizado dos lançamentos constantes na grade das parcelas. Leva em conta a incidência ou não dos juros marcados na Seção 3. É uma forma rápida de conhecer o total sem a necessidade de exportar o relatório.
- 3) *Salvar Parcelas:* esse botão guarda todos os lançamentos em um arquivo formato **.TXT**, que poderá ser carregado futuramente no sistema (v. Seção 1). Por padrão, o arquivo tem o nome "Parcelas de Débito.TXT". Tanto o nome quanto a localização do arquivo poderão ser alterados no botão Salvar, item "Salvar Como".Salvar

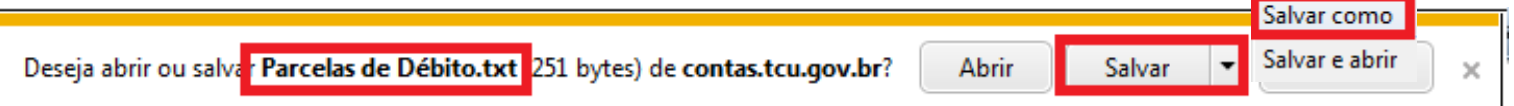

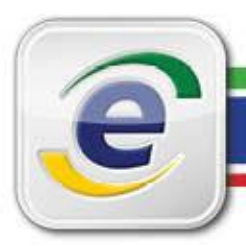

- *4) Limpar Dados:* nesta opção, o usuário limpará a grade de lançamentos, para iniciar o cálculo de outro processo. O sistema pede uma confirmação e o usuário terá uma última chance de salvar as parcelas antes de apagar todas as informações da tela.
- *5) Ícone de remoção das parcelas :* ao clicar nesse ícone, o usuário será requisitado a confirmar a exclusão da parcela. Não há mais a possibilidade de ALTERAR uma parcela lançada. Em caso de erro de lançamento, deve-se remover a parcela indevida e lançar uma nova.

#### **Informações Importantes:**

- O sistema não guarda nenhum dado da tela principal na base corporativa do TCU. Portanto, **é de responsabilidade EXCLUSIVA do usuário a guarda e manutenção do arquivo TXT** gerado com o botão "Salvar Parcelas". Esse arquivo é a única forma que o sistema dispõe de recuperar dados anteriormente lançados.
- Para usuários do antigo sistema Débito, é possível gerar um arquivo de dados para ser carregado no sistema novo. Para gerar esse arquivo, siga os passos abaixo:

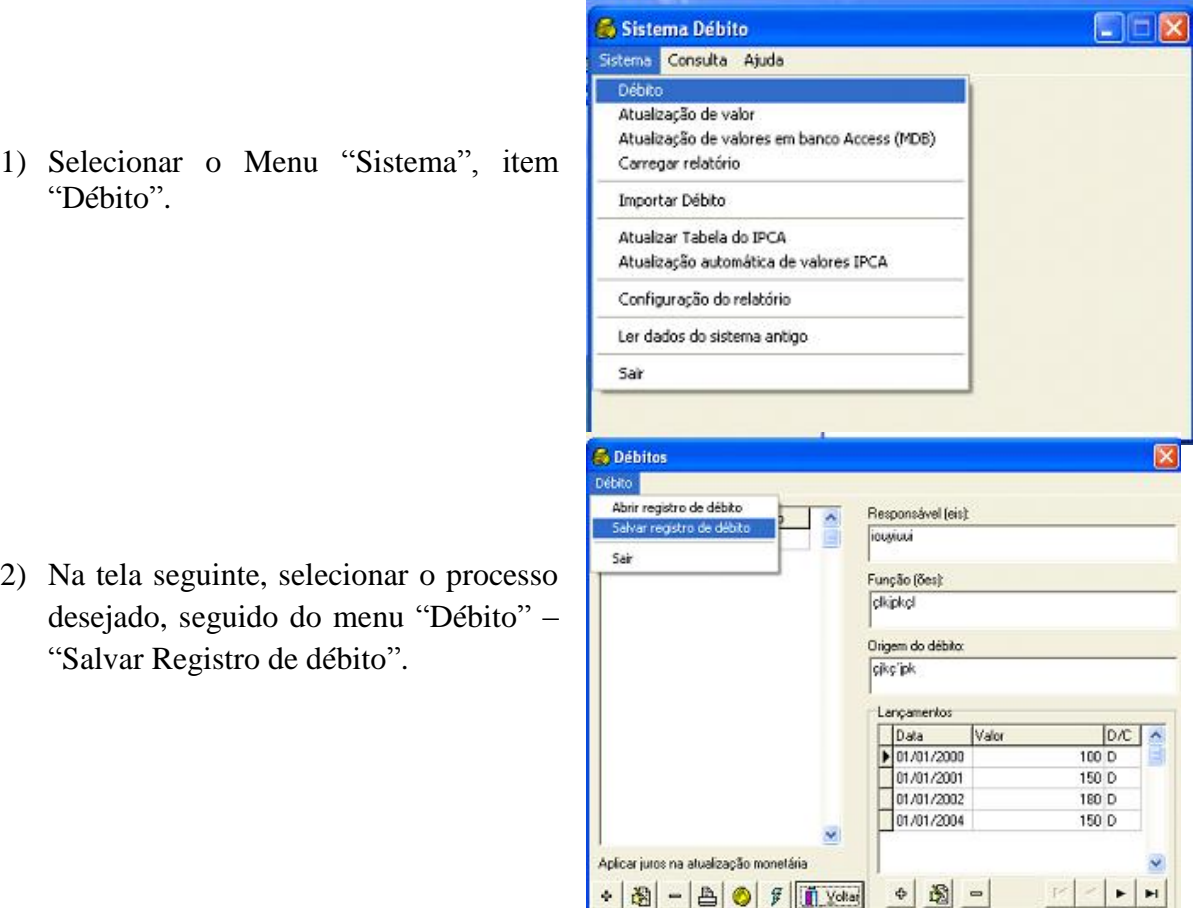

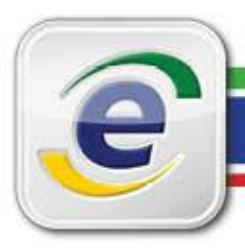

3) Em seguida, confirmar o local de salvamento do arquivo, atribuindo o nome que desejar.

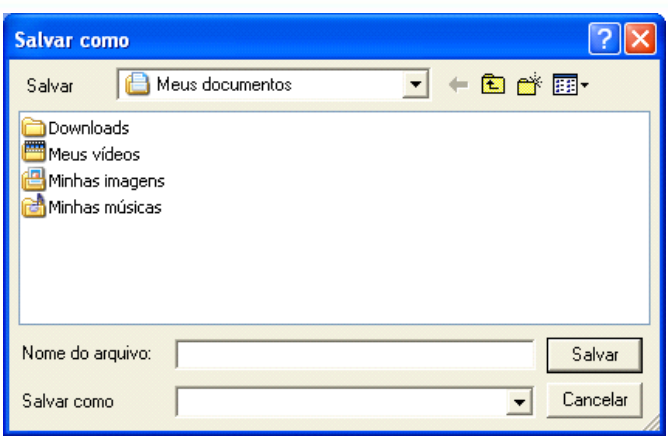

4) Aguardar a tela de conclusão da operação.

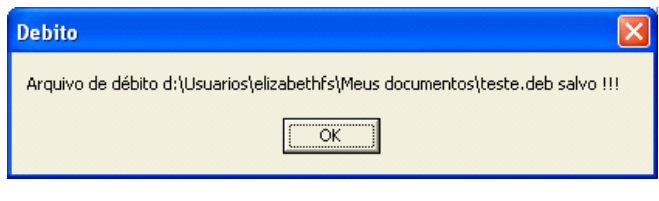

5) O arquivo gerado terá extensão **".DEB"** e poderá ser importado para o novo sistema, conforme descrito na **"Seção 1 - Inclusão de Parcelas através de Arquivo".** 

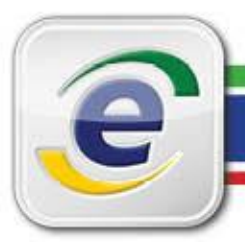

### **Alteração na Metodologia de Cálculo:**

O Tribunal de Contas da União, através do Acórdão Nº 1.603 – TCU - Plenário, de 15/06/2011, com nova redação dada pelo Acórdão Nº 1.247/2012, - TCU - Plenário, de 23/05/2012, firmou entendimento que altera o cálculo da atualização de débitos, nos casos em que deve incidir juros de mora.

Até a data de 31/07/2011, os débitos continuam a ser calculados com atualização monetária do Índice de Preços ao Consumidor Amplo - IPCA, acrescido dos Juros simples de Mora de 1% ao mês. A partir de 01/08/2011, entretanto, esses débitos serão atualizados exclusivamente através da taxa SELIC - Sistema Especial de Liquidação e de Custódia.

O histórico da SELIC mensal pode ser consultado na página respectiva do Banco Central: [http://www.bcb.gov.br/?SELICMES.](http://www.bcb.gov.br/?SELICMES)

O Sistema Débito adotou a seguinte metodologia de cálculo, nos casos em que se utiliza a taxa SELIC mensal:

- 1) Primeiramente, calcula-se o débito apurado até 31/07/2011, atualizado pelo IPCA, acrescido dos juros de mora de 1% ao mês até a mesma data.
- 2) Apenas o principal apurado em 31/07/2011 é utilizado como base de cálculo das atualizações pela Taxa SELIC mensal, a partir de 01/08/2011.
- 3) Os juros apurados até a data de 31/07/2011 são atualizados monetariamente pela variação do IPCA.
- 4) A partir de 01/08/2011, a variação calculada pela SELIC dá-se na forma de capitalização simples, ou seja, pela soma aritmética dos valores mensais da SELIC, adicionando-se 1% no último mês de atualização.
- 5) Os pagamentos são deduzidos, primeiramente, dos juros de mora calculados até a data de 31/07/2011, atualizados pelo IPCA até a data do pagamento.
	- Se o pagamento for inferior aos juros calculados na forma do item 5, o saldo dos juros de mora permanece sendo atualizado pelo IPCA.
	- Se o pagamento for superior aos juros calculados na forma do item 5, o saldo remanescente será utilizado para pagamento da variação da SELIC apurada até aquele mês.
	- Se o pagamento for suficiente para cobrir tanto os juros de mora do item 5 como a variação da SELIC, então o saldo será utilizado para abatimento do principal apurado até 31/07/2011.
- 6) O total geral será apurado pela soma do principal atualizado até 31/07/2011, adicionado da variação da SELIC no período, na forma do item 4, e dos juros de mora calculados na forma do item 5.